### **Físico X Eletrônico**

Antes de inciarmos com a utilização do sistema Pje é importante traçar um paralelo do processo físico com o eletrônico quanto ao funcionamento nas equipes do CAP/NAP/Equipe Multidisciplinar

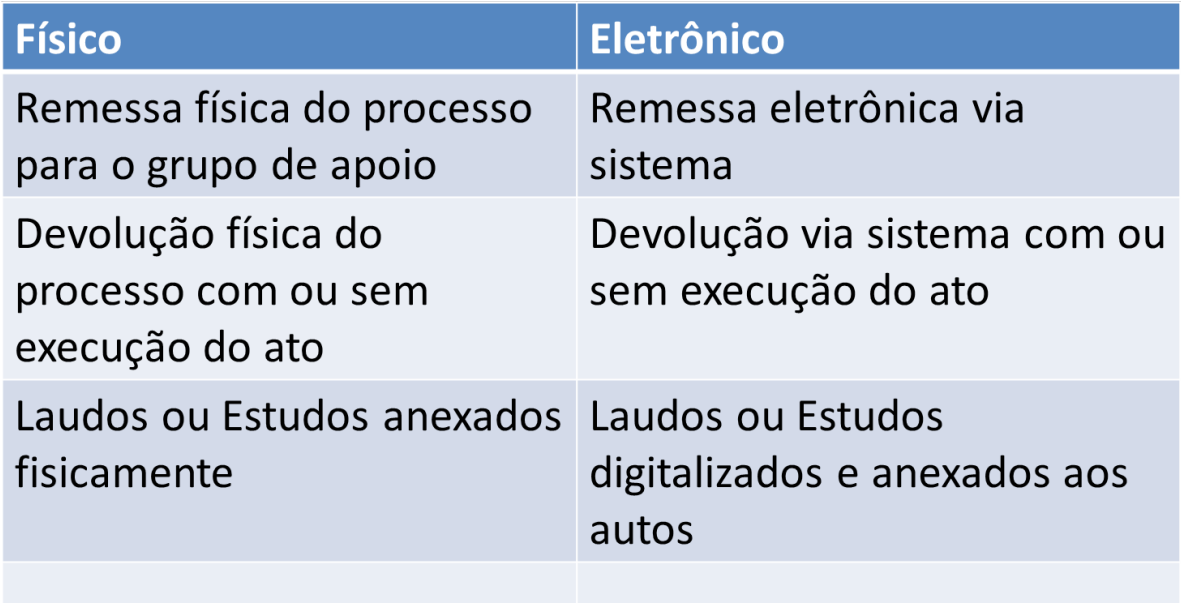

## **Acesso ao sistema PJe**

O acesso ao sistema PJe pode ser realizado com a utilização do token (mecanismo que contém o certificado digital do servidor) ou com CPF e senha, podendo ser melhor visualizado os procedimentos para acesar o sistema através do endereço de nossa wiki abaixo:

[http://www.tjpe.jus.br/web/processo-judicial-eletronico/wiki#Acesso ao sistema Pje](http://www.tjpe.jus.br/web/processo-judicial-eletronico/wiki#Acesso%20ao%20sistema%20PJe)

Apenas lembramos que quando o acesso é feito com CPF e senha os processos com segredo de justiça não são enxergados e também não se consegue assinar digitalmente os atos produzidos. Assim como muitos processos que chegam para o grupo do CAP/NAP são oriundos de varas de família, estes já nascendo com segredo de justiça, apenas poderão ser enxergados com o servidor tendo acessado o sistema com seu certificado.

# **Painel do usuário no sistema PJe**

Após o servidor do CAP/NAP fazer seu acesso ao sistema, a primeira tela que encontrará será a seguinte:

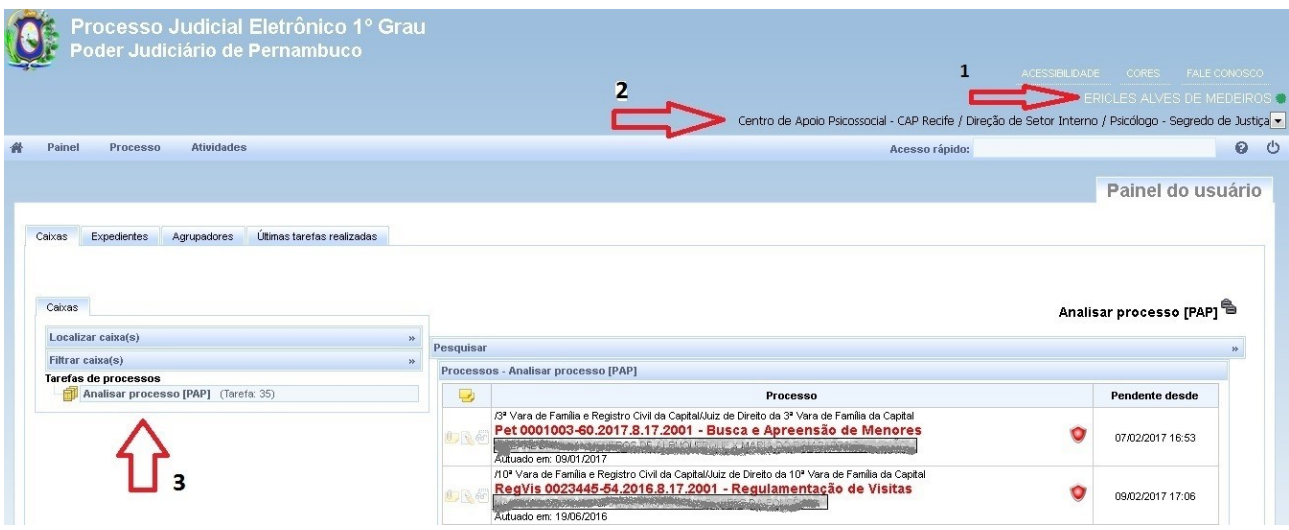

Onde podemos visualizar pelas setas os seguintes componentes:

1- Identificador do usuário no sistema, traz o nome de quem está logado no sistema. A bolinha verde ao lado indica que o acesso foi com certificado, pois se fosse amarela indicaria que o acesso foi feito com cpf e senha;

2- Identificador da localização e papel do usuário no sistema, nesse caso da imagem o usuário está com a lotação no "**Centro de Apoio Psicossocial- CAP Recife**" e com o papel de "**Psicólogo – segredo de justiça**". A localização e papel que o usuário tem no sistema é quem define os processos que o mesmo enxergará na sua caixa de atividades, sendo essa configuração realizada pela equipe de administração do PJe através de chamado aberto pelo gestor da unidade (Vara,Juizado ou Grupo de Apoio);

3 – Na seta 3 pode ser verificada a Caixa de tarefas ou atividades, que funciona como o escritório virtual do usuário, onde os processos que chegam ao CAP/NAP serão armazenados na primeira tarefa chamada "Analisar processo [PAP]", essa é a tarefa de chegada do processo ao CAP/NAP.

A medida que o CAP/NAP for trabalhando nesses processos, novas caixas vão surgindo, pois os processos vão transitar entre essas caixas de sistema de acordo com as ações que executamos.

### **Painel de tarefas e processos**

Pode ser percebido no item 1 da imagem abaixo que ao lado da tarefa "Analisar processo [PAP]" tem o número 35, isso indica que tem 35 processos dentro dessa tarefa aguardando que seja realizada a análise do processo e ações sejam realizadas por parte do CAP/ NAP;

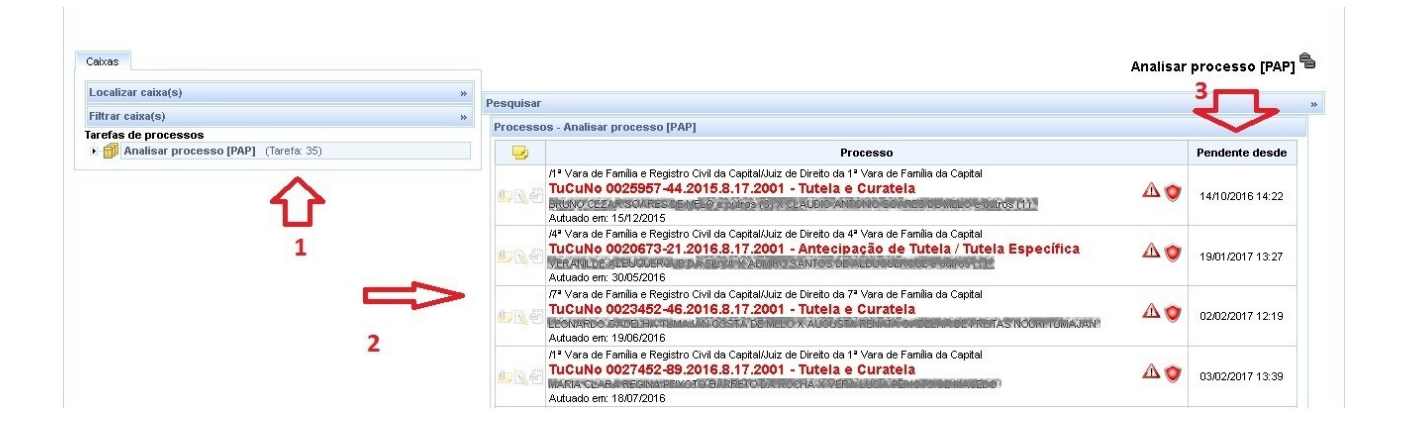

Para verificar os 35 processos que estão dentro dessa caixa, basta clicar em cima da caixa "Analisar processo [PAP]" e no item 2 vemos que do lado direito da tela serão mostrados os 35 processos com sua numeração NPU, data de autuação, nomes das partes e o órgão de origem do processo(de onde ele veio para o CAP/NAP);

Na seta 3 da imagem pode ser vista uma coluna com a data de pendência, isso quer dizer a data que o processo chegou para essa tarefa inicial.

Os processos que aparecem em vermelho com um escudo vermelho de lado indica que estão em segredo de justiça.

Ainda nessa tela acima tem 3 componentes gráficos ao lado do processo que explicitaremos a utilidade de cada um:

#### Componentes gráficos do PJe

- 1. **The Ver Detaines (Bob Esponja)** Utilizado para ver detaines do processo escolhido (processo completo)
- 2. Abrir tarefas Dá início a uma determinada tarefa do processo selecionado
- 3. **Mover** Move processos entre caixas e tarefas (nós)

Assim ao selecionarmos a opção 1 de detalhar o processo poderemos enxergar detalhes do processo, como movimentações, audiências e inclusive documentos que constam no processo, como petição inicial, despachos ou decisões do magistrado que fizeram com que o processo fosse remetido para o CAP/NAP.

### **Executando tarefas no CAP/NAP**

Como já foi dito, ao ser determinado que um processo seja remetido de algum órgão julgador para o CAP/NAP, esse processo chega inicialmente na visão dos servidores do CAP/NAP na tarefa de "Analisar processo [PAP]" e após ser analisado o processo podemos escolher dar início a alguma tarefa no processo através do ícone de abrir atarefa que fica ao lado da numeração do processo, como pode ser visto abaixo:

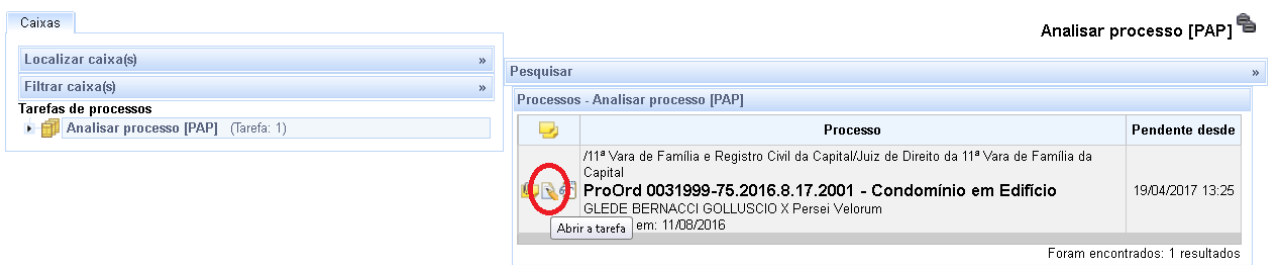

Após selecionada a opção de abrir tarefa uma nova tela será aberta com o conteúdo da tarefa "Analisar processo [PAP]":

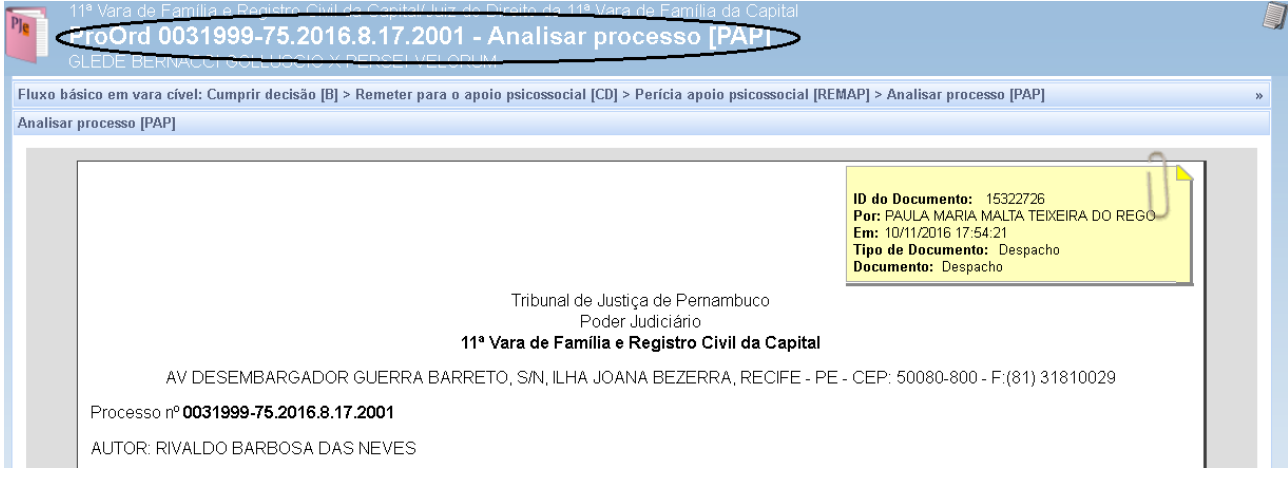

De acordo com a tela acima estamos propriamente na tarefa de análise, onde consta um editor com o último documento produzido naquele processo, como um despacho do juiz determinando que o processo seja remetido para o Apoio Psicossocial, e se precisarmos de mais alguma informação podemos clicar no número do processo, que está circulado na tela acima, e o detalhamento do processo será aberto com todo conteúdo do processo.

Na parte inferior dessa mesma tela acima poderemos enxergar as pções de quais ações podemos tomar a partir da tarefa "Analisar processo [PAP]". Vejamos abaixo:

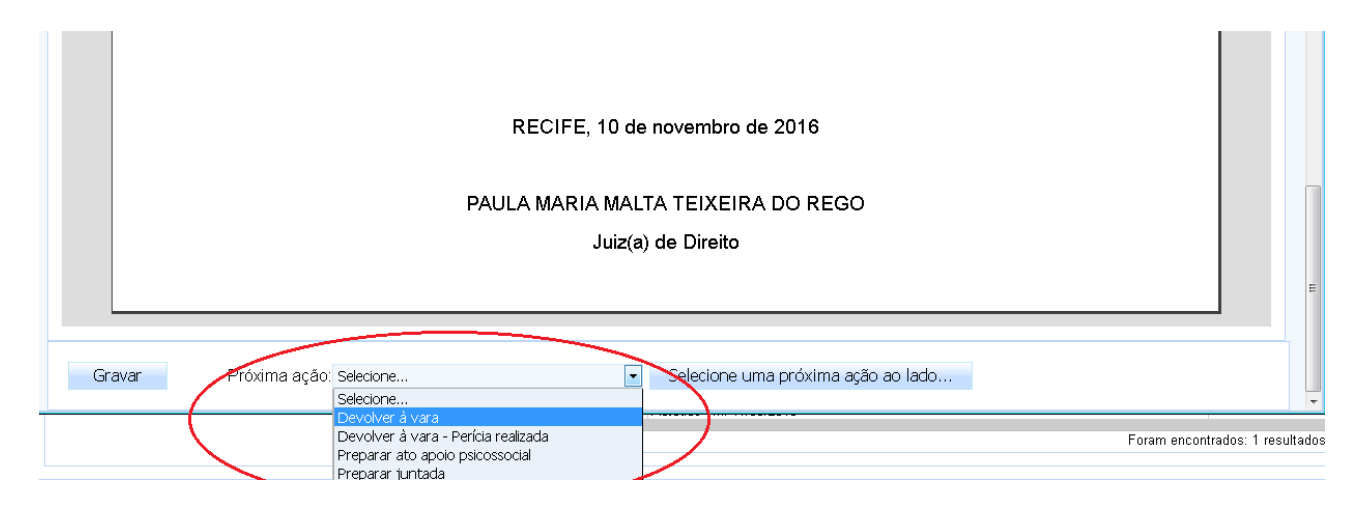

 O servidor deverá selecionar uma das ações listadas e apertar o botão do lado para que o processo saia da tarefa de análise para uma tarefa seguinte ou retorne para o órgão de origem. Assim vamos listar o que faz cada opção dessas:

#### **1. Devolver à Vara**

Esta opção deve ser utilizada quando o processo foi enviado para o CAP/NAP de forma errada ou faltam documentos ao processo que permitam a realização dos trabalhos de perícia por parte no núcleo de apoio. Assim uma vez selecionada essa opção o processo será devolvido para o órgão que o enviou e desaparece da visão do painel de tarefas do CAP/NAP.

No órgão de origem do processo o mesmo aparecerá na caixa "Recebido internamente [CD]" e quando os servidores da secretaria detalharem esse processo poderá ser verificado que foi gerada uma movimentação de devolução sem cálculos logo após a movimentação da remessa, como visto abaixo;

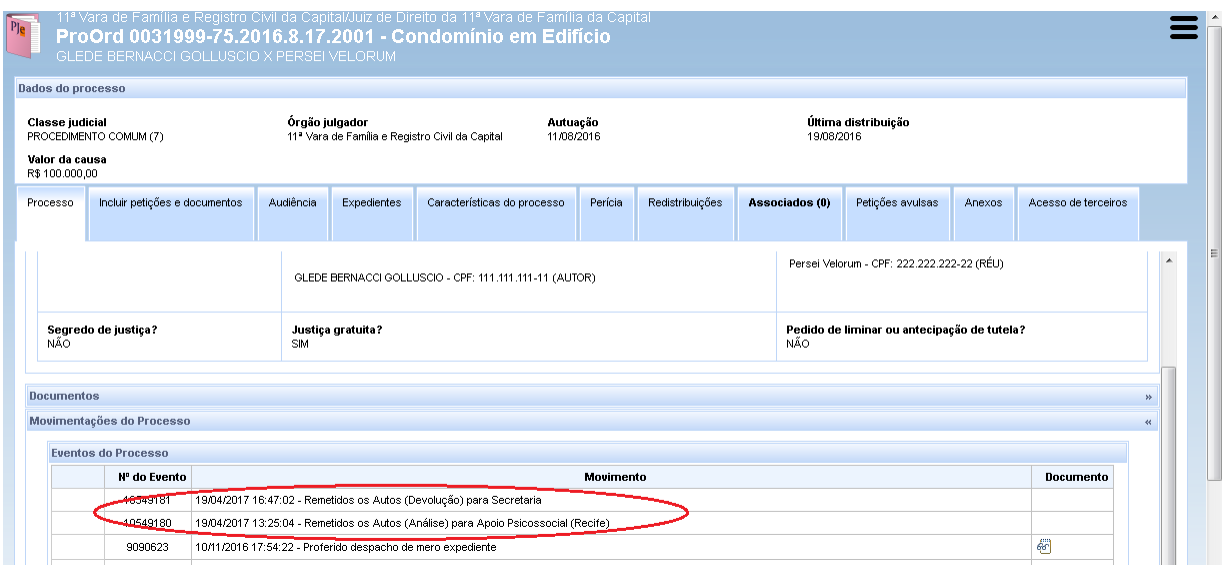

#### **2. Devolver à vara – Perícia Realizada**

Esta opção é utilizada quando deseja-se devolver o processo para o órgão de origem após ter sido realizadas as atividades de laudos ou perícias, inserção de atas e juntada das peças necessárias ao laudo por parte do apoio. Assim sendo quando não tiver mais o que ser trabalhado nesse processo pelo CAP/NAP. Uma vez selecionada essa opção o comportamento é o mesmo que a opção anterior da devolução sem realização de perícia, mas com a diferença da movimentação gerada que muda, fazendo menção que a perícia foi realizada, como vemos na tela abaixo:

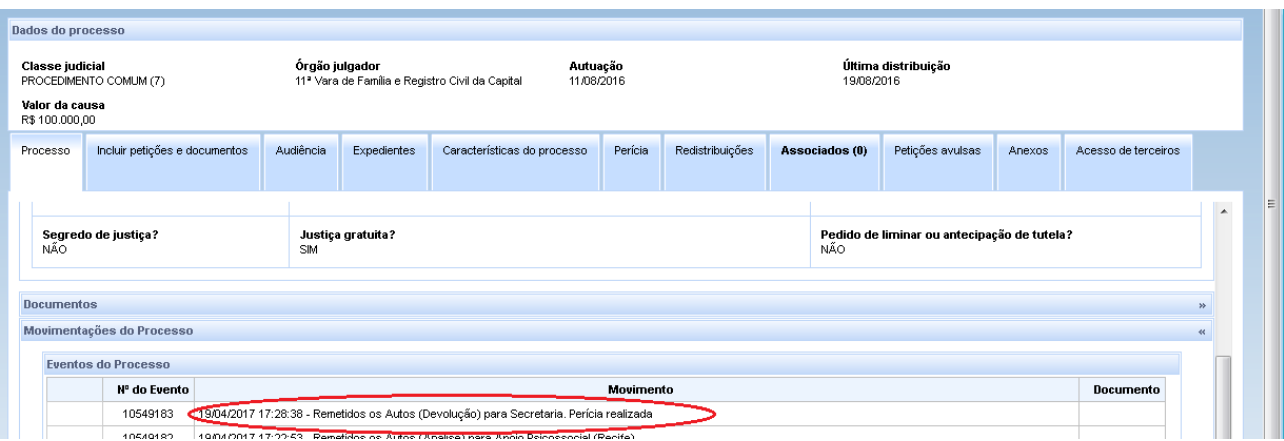

#### **3. Preparar Ato Apoio psicossocial**

**S**elecionando essa opção como próxima ação na tarefa de "Analisar processo [PAP]" e pressionando o botão que muda com o nome da escolha da próxima ação, como visto abaixo, o usuário será levado no sistema para a tarefa de "Preparar ato apoio psicossocial [PAP] ";

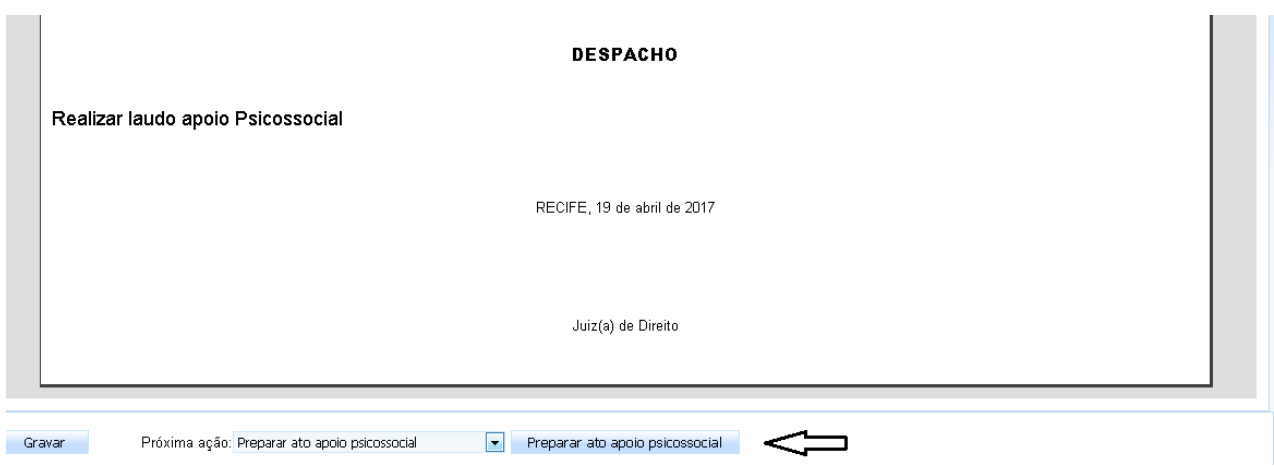

Como o processo foi para outra tarefa, se verificarmos o painel inicial das tarefas poderá ser verificado que uma nova caixa apareceu com o nome da tarefa:

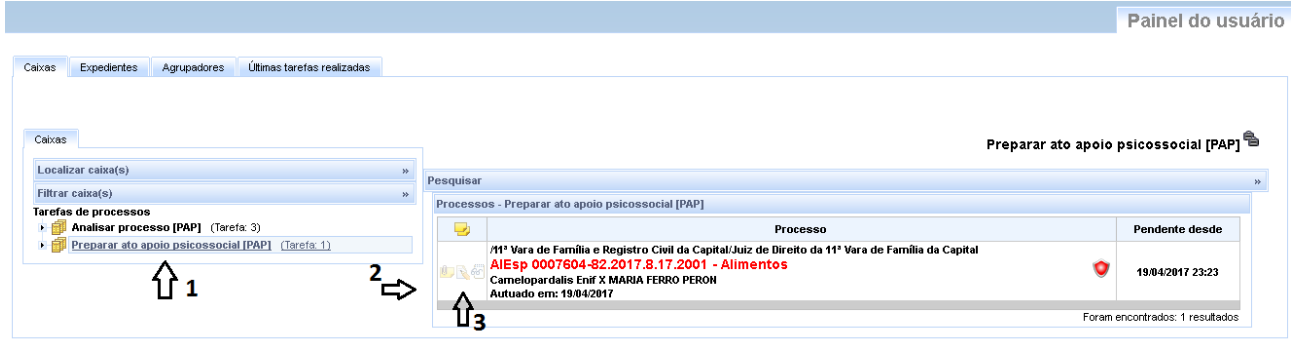

Na seta 1 vemos que apareceu a tarefa de "Preparar ato apoio psicossocial [PAP] " e clicando nessa tarefa aparecerá do lado direito, como mostra a seta 2 os processos que estão na tarefa. No momento que o apoio quiser preparar seus atos e anexar elementos ao processo, seleciona o abrir tarefa como mostrado na seta 3 da figura acima e a janela da tarefa "Preparar ato apoio psicossocial [PAP] " será aberta para executar o trabalho, como podemos ver abaixo.

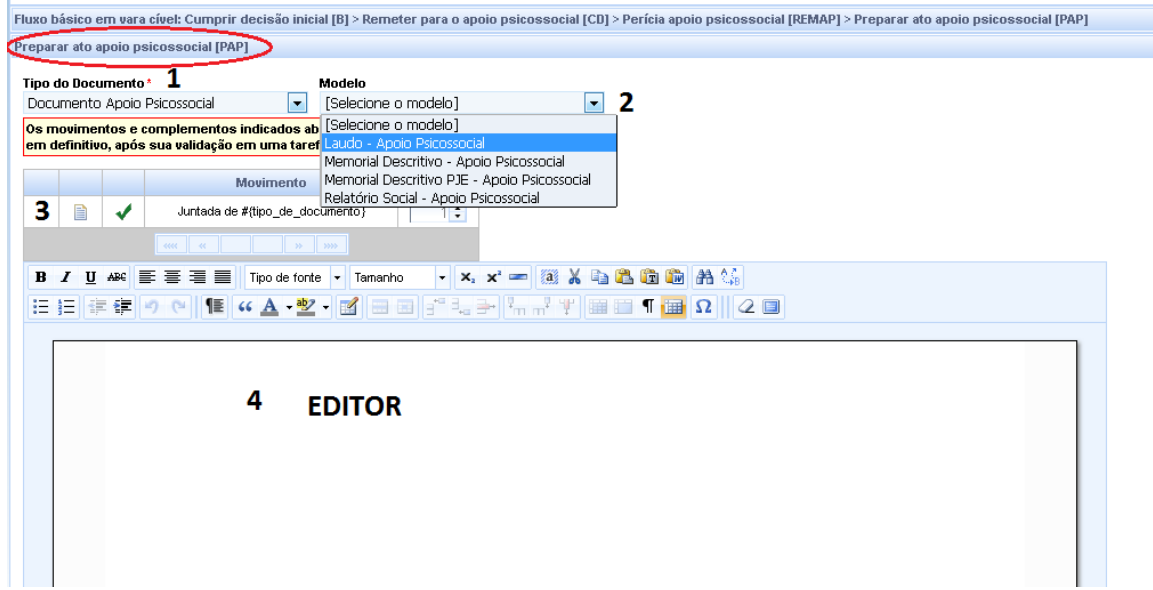

Aqui nessa tela acima identificamos o nome da tarefa que estamos na parte superior circulada ("Preparar ato apoio psicossocial [PAP] "), logo abaixo o item 1 permite a escolha do tipo de documento que será produzido, de acordo com essa escolha do item 1 os modelos são carregados no item 2, o usuário pode usar um modelo existente e nesse caso precisará colocar o documento que aparecerá na movimentação, através de um ícone em forma de folha do item 3, ou o usuário pode optar por colocar seu próprio texto no editor (item 4). Lembrando que nesse editor pode-se também colar texto do word (ctrl+C e ctrl+v).

Após ser preenchido o texto na parte inferior da tela terá as seguintes opções:

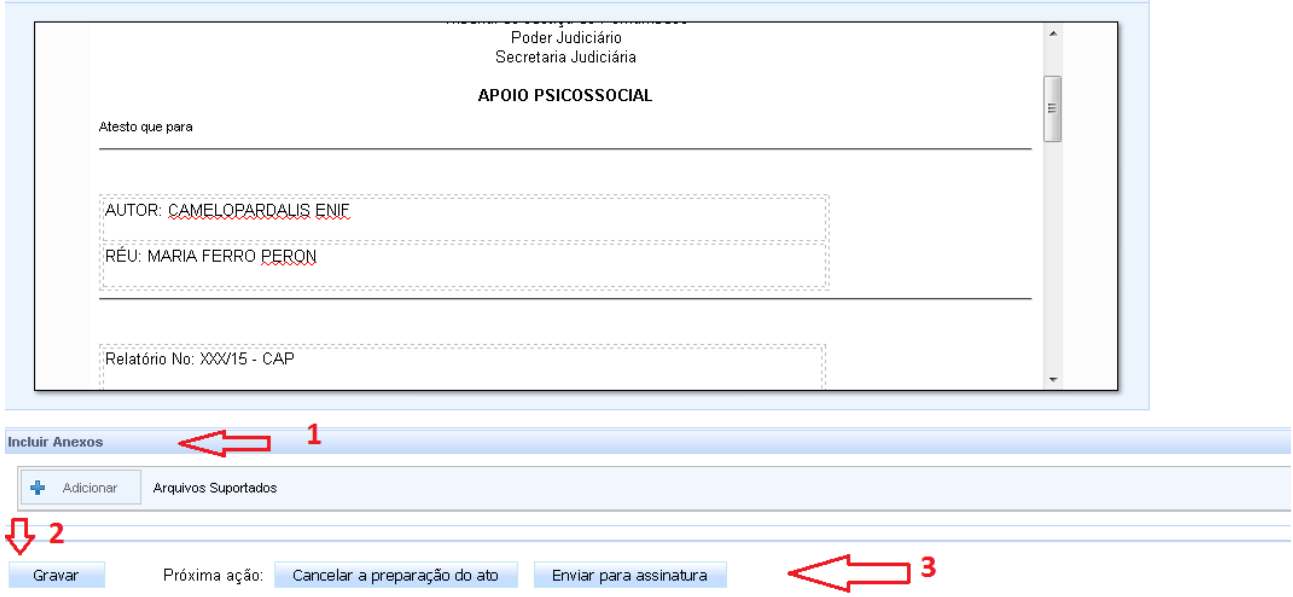

1- Incluir arquivos digitalizados em anexo no formato .pdf respeitando o tamanho de até 1,5mb por arquivo, caso exceda usar ferramentas para dividir esse arquivo. Nessa parte poderão ser anexados atestados ou outros anexos que o servidor julgue necessário ir junto ao laudo realizado;

2- A opção de gravar é importante para os casos em que vai ficar se trabalhando no ato e não se quer mandar assinar logo digitalmente os arquivos;

3- Nessa opção de enviar para assinatura o processo irá para uma atividade de assinar digitalmente o que foi produzido, e será solicitada a senha PIN do certificado;

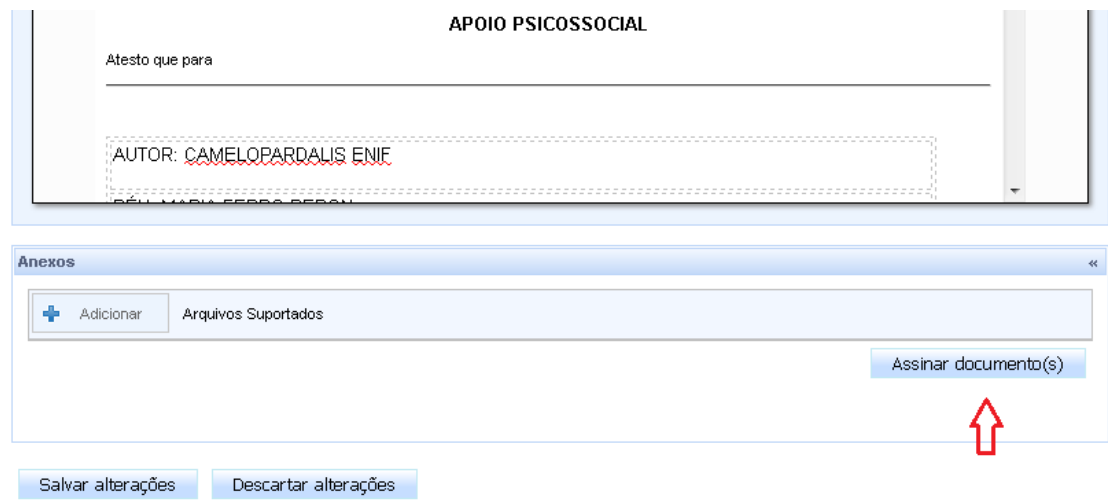

Esta tela da tarefa Assinar ato apoio psicossocial [PAP] é praticamente a mesma da anterior, apenas com presença do botão de assinar, que permitirá o usuário assinar os documentos produzidos e assim tornar os mesmos visíveis para os outros usuários do sistema. Esta separação das tarefas de preparar o ato e assinar o ato é útil para ambientes em que alguns trabalhos passam por revisão de alguém, onde alguns preparam e outros revisam para assinar, caso contrário a pessoa faz e assina logo em seguida;

Após assinatura dos atos de apoio produzidos, o processo retorna para a tarefa inicial do apoio, que é "Analisar processo [PAP]", onde será verificado se tem interesse em anexar algo mais que tenha faltado ou o processo será devolvido para o órgão de origem.

### **4. Preparar juntada**

Nos casos de ter faltado a juntada de algum documento ser anexado ao trabalho realizado no apoio, como exemplo um atestado médico, o processo estando na tarefa inicial de "Analisar processo [PAP]" teremos a possibilidade e fazer essa juntada através da opção de próxima ação "Preparar Juntada", como vemos abaixo:

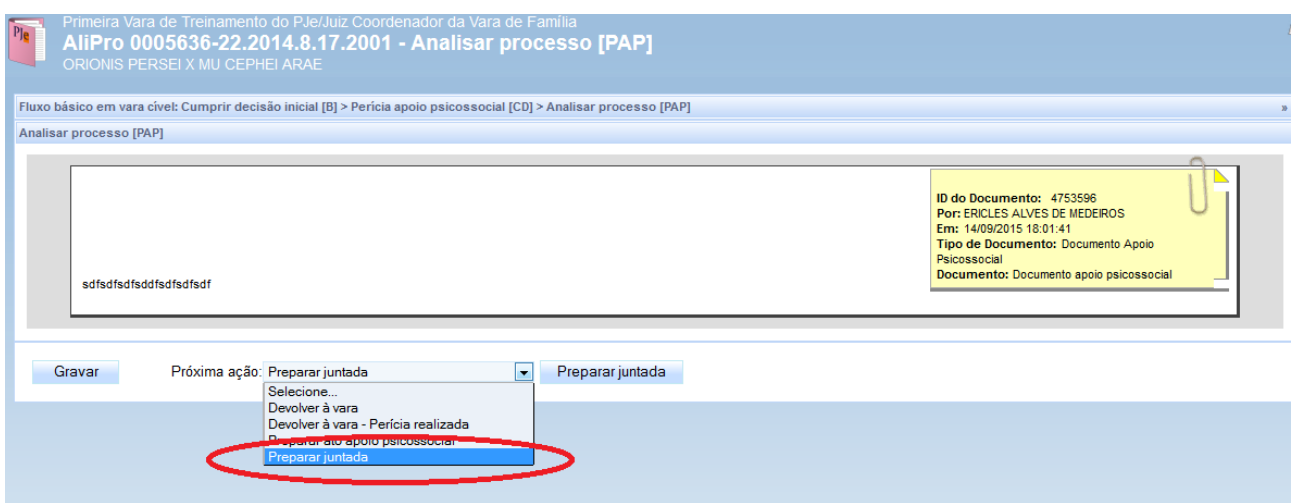

Ao selecionar a opção de Preparar juntada e apertar o botão lateral que ficará com o nome Preparar juntada, o processo será encaminhado para a seguinte tela:

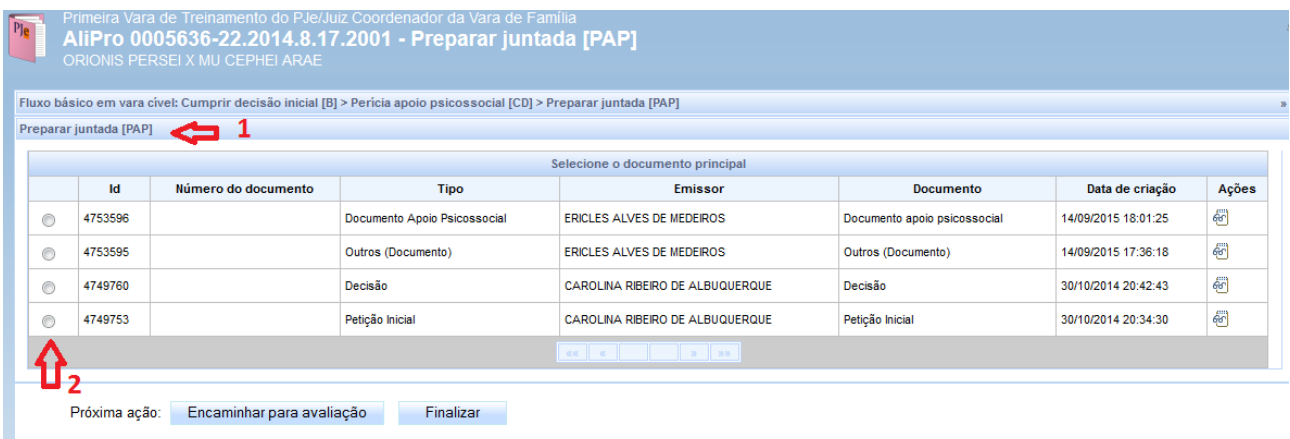

Nesta tela acima o item 1 traz o nome da tarefa que o processo se encontra, nesse caso "Preparar juntada [PAP]", nessa tarefa fica visível os documentos produzidos para esse processo e podemos selecionar, marcando no item 2 da tela, em qual documento já existente queremos anexar o novo. Uma vez selecionado em qual documento faremos a juntada, a tela nos dará a opção de anexar arquivos, como vemos abaixo:

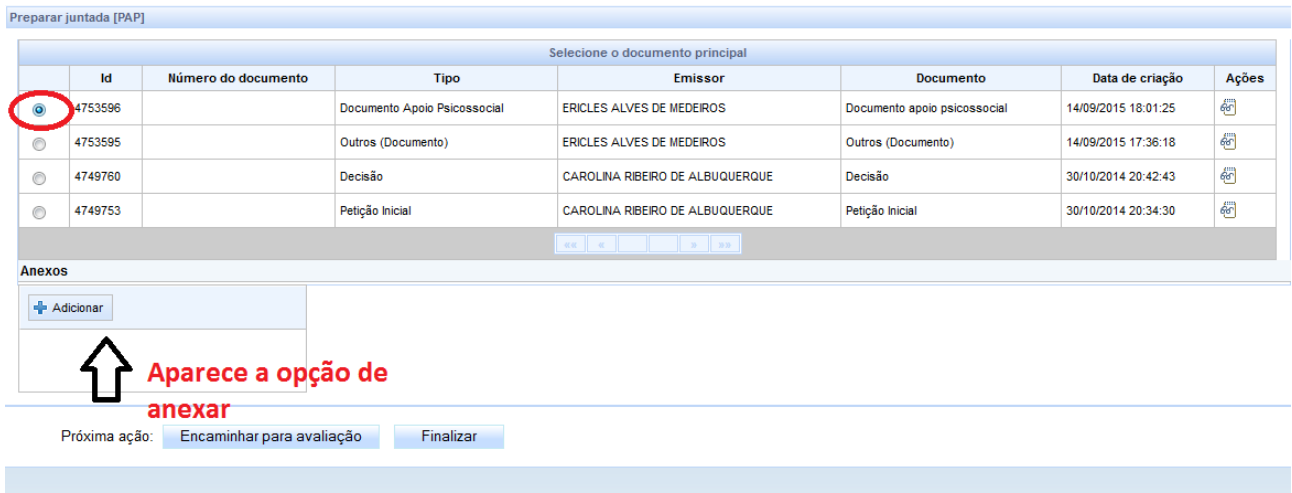

Como vemos acima, marquei o documento do Apoio Psicossocial que produzi anteriormente, logo aparece o botão de adicionar, que permitirá adicionar documentos no formato .pdf . Nesse caso poderia ser juntado o atestado digitalizado que ficou faltando.

Quando clicar no adicionar e selecionar o documento que foi digitalizado, o documento anexado será carregado na tela como visto abaixo:

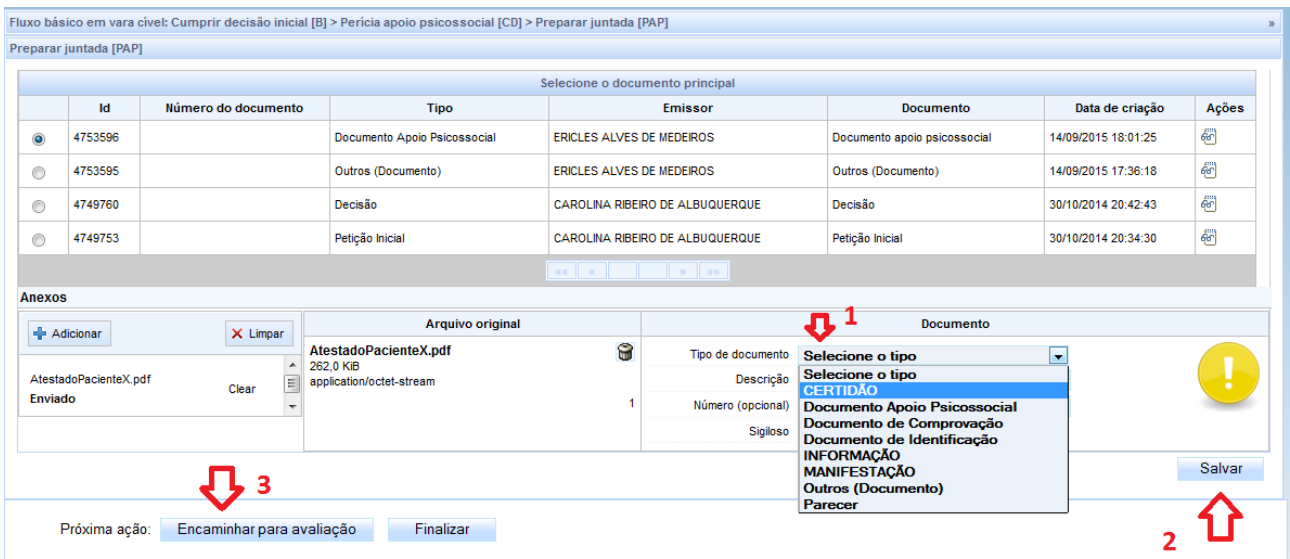

Nesta tela acima após escolher o arquivo a ser anexado, precisamos selecionar um tipo para esse documento que está sendo inserido, esta escolha é no item 1 da tela, no caso de um atestado que foi esquecido de inserir poderia ser colocado o tipo "Documento de comprovação". Após selecionar o tipo de documento salvamos essa adição do arquivo pelo item 2 da tela e, por fim, no item 3 de próxima ação

escolhemos "Encaminhar para avaliação" que permitirá a assinatura do documento que foi anexado, como mostra tela abaixo.

Obs: Se escolhermos em próxima ação "Finalizar", o processo retorna para a tarefa inicial "Analisar processo [PAP]" sem fazer inserção alguma de arquivos;

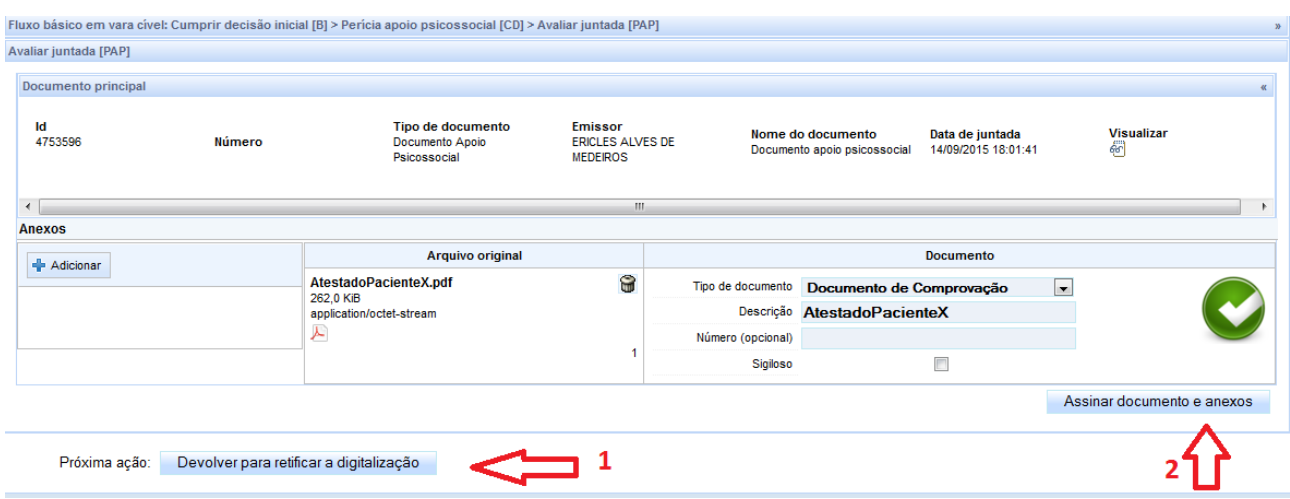

Na tarefa de avaliar a juntada, apenas revisamos o que foi selecionado para anexar, se estiver algo errado temos a opção de retornar para corrigir a juntada pelo item 1 da tela acima, mas estando tudo certo prosseguimos com a assinatura dos documento anexado pelo item 2 da tela.

Após os documentos assinados o processo volta como sempre para a tarefa inicial de "Analisar processo [PAP]", e não havendo mais nada a ser feito no apoio será feita devolução do processo pela opção de próxima ação "Devolver à vara – Perícia realizada";

Nota: Mesmo o processo tendo sido devolvido para a vara, perdemos a visualização do mesmo no painel do usuário, assim não podemos mais tramitar o processo entre tarefas do apoio, mas se quisermos apenas consultar o mesmo. Podemos ir pela de menu Processo → Pesquisar → Processo, como visto abaixo:

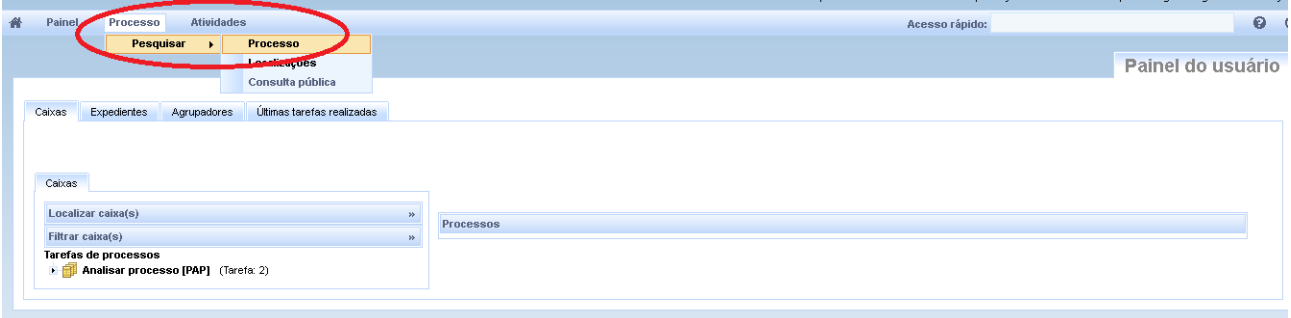

Selecionando a opção de pesquisar processo será aberta a tela de consulta, que permitirá consultar o mesmo, como vemos abaixo:

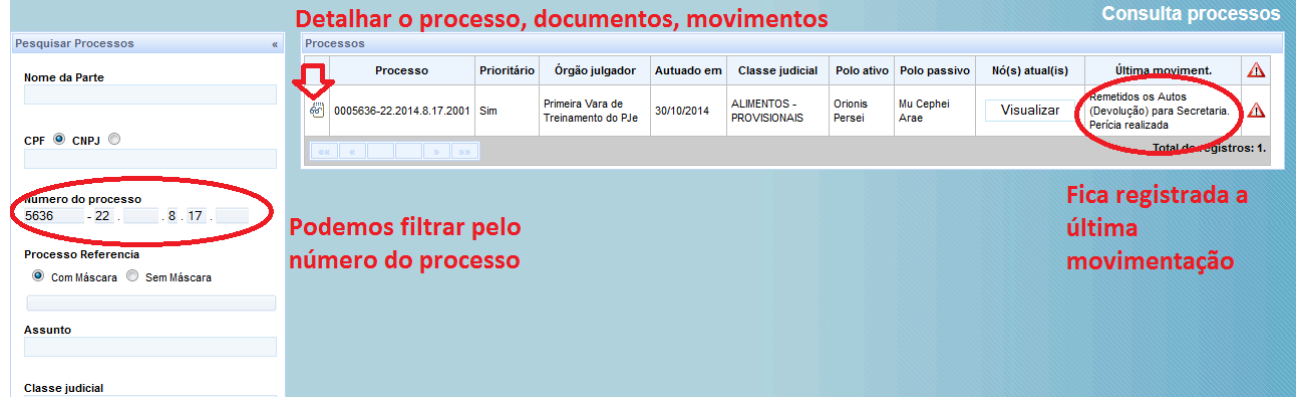